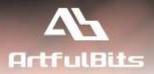

# ArtfulBits Calendar Web Part for Microsoft® SharePoint®

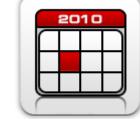

# **Install Guide**

| System Requirements               | 1   |
|-----------------------------------|-----|
| Preparation for Installation      |     |
| Installation                      | 2   |
| License Management                | 6   |
| Activating / Deactivating Feature | 9   |
| Product Updates                   | .10 |
| Uninstallation / Repairing        | .11 |
| Remarks                           | .11 |

## System Requirements

| Operating Systems: | Microsoft Windows Server 2003 x86/x64<br>Microsoft Windows Server 2008 x86/x64                                                                                                    |
|--------------------|----------------------------------------------------------------------------------------------------|
| Servers:           | <ul> <li>SharePoint Release:</li> <li>Microsoft Windows SharePoint Services v3 or Microsoft Office SharePoint Server 2007</li> <li>Microsoft .NET Framework 2.0 or 3.0</li> </ul> Note: This product is not compatible with SPS 2003 and WSS v2            |
| Browser:           | <ul> <li>Microsoft Internet Explorer 7+ is recommended for Advanced Administration features</li> <li>Also compatible with: <ul> <li>Mozilla Firefox 2.0+</li> <li>Opera 9.5+</li> <li>Apple Safari 3.0+</li> <li>Google Chrome 2.0+</li> </ul> </li> </ul> |

#### **Preparation for Installation**

Before installation, please check that your target server meets ArtfulBits Calendar Web Part system requirements (see above). Also, it is recommended to install ArtfulBits License Manager before (if it is not installed).

#### Installation

Download ArtfulBits Calendar Web Part installation package from ArtfulBits website, unpack the file, and run "Setup.exe".

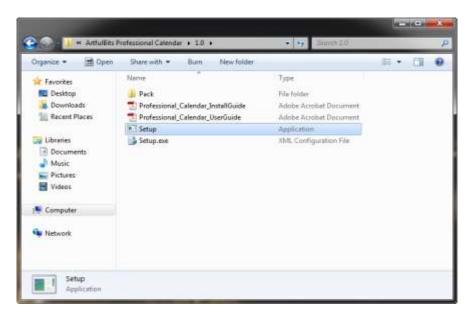

Note: You must be the SharePoint Farm Administrator and following MS Windows services should be running:

- Windows SharePoint Services Administration
- Windows SharePoint Services Timer

| File Action View | Help                                                 |         |                           |                 | _   |
|------------------|------------------------------------------------------|---------|---------------------------|-----------------|-----|
| **               |                                                      |         |                           |                 |     |
| Services (Local) | Name                                                 | Status  | Startup Type              | Log On As       |     |
|                  | Q Workstation                                        | Stated  | Automatic                 | Network Service | 1   |
|                  | Q WMI Performance Adapter                            |         | Manual                    | Local System    | 12  |
|                  | Q, Wired AutoConfig                                  |         | Manual                    | Local System    |     |
|                  | Q WinHTTP Web Pravy Auto-Discovery Service           |         | Manual                    | Local Service   |     |
|                  | Q Windows Update                                     | Started | Automatic (Delayed Start) | Local System    |     |
|                  | Q Windows Time                                       |         | Menual                    | Local Service   |     |
|                  | Q Windows SharePoint Services VSS Writer             |         | Manual                    | Local System    |     |
|                  | Q Windows SharePoint Services Tracing                | Started | Automatic                 | Local Service   |     |
|                  | C Windows SharePoint Services Timer                  | Started | Automatic )               | Network Service |     |
|                  | Windows SharePoint Services Search                   | Started | Manual                    | Local Service   |     |
|                  | Windows SharePoint Services Administration           | Started | Automatic )               | Local System    |     |
|                  | Windows Remote Management (WS-Management)            | Started | Automatic (Delayed Start) | Network Service |     |
|                  | Q. Windows Process Activation Service                | Started | Manual                    | Local System    |     |
|                  | Q Windows Presentation Foundation Font Cache 3.0.0.0 |         | Manual                    | Local Service   |     |
|                  | Q Windows Modules Installer                          |         | Manual                    | Local System    |     |
|                  | Q Windows Management Instrumentation                 | Started | Automatic                 | Local System    |     |
|                  | Q Windows Live ID Sign-in Assistant                  | Started | Automatic                 | Local System    |     |
|                  | Windows Internal Database (MICROSOFT##SSEE)          | Started | Automatic                 | Network Service | , * |
|                  | Extended Standard                                    |         |                           |                 |     |

After system checking is finished, click "Next".

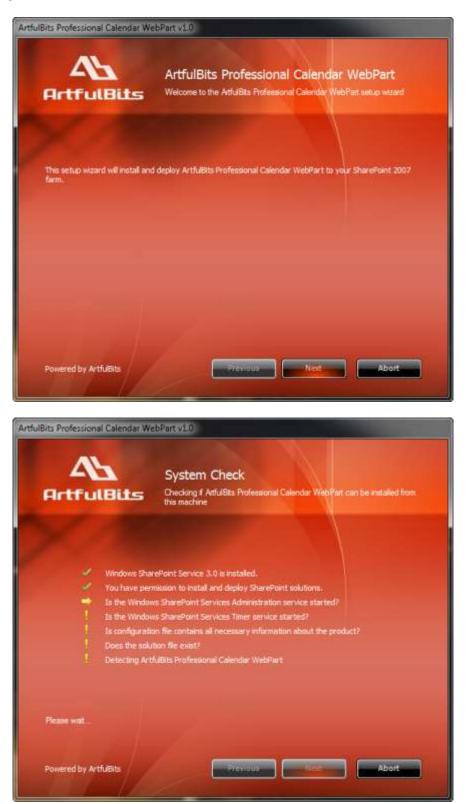

After reading License Agreement, click "Accept" and go to next step.

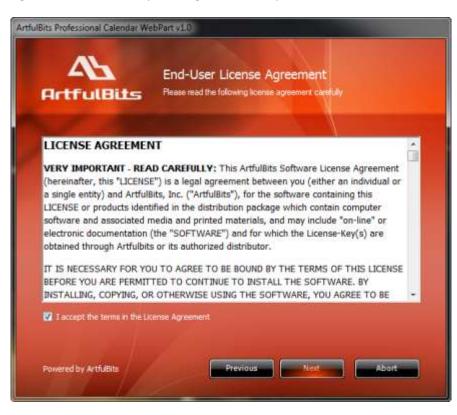

Select one or more web applications and click "Next".

| rtfulBits Professional Calendar V | WebPart v10                                                                                                    |
|-----------------------------------|----------------------------------------------------------------------------------------------------|
| ArtfulBits                        | Site Collection Deployment Targets<br>Please select one or more web applications / late: collections                                                                             |
| Web Applications / Site Colle     | ctions:                                                                                                    |
| <ul> <li></li></ul>               | Central Administration) (1 site collection)<br>hared Resource Provider) (6 site collections)<br>shared Resource Provider) (1 site collection)<br>sint - 80) (4 site collections) |
| Please dick the Next button       | to start the installation process.                                                                                                    |
| Powered by ArtfuEits              | Previous Net Abort                                                                                                    |

Wait for install to succeed, click "Next" to check deployment status details.

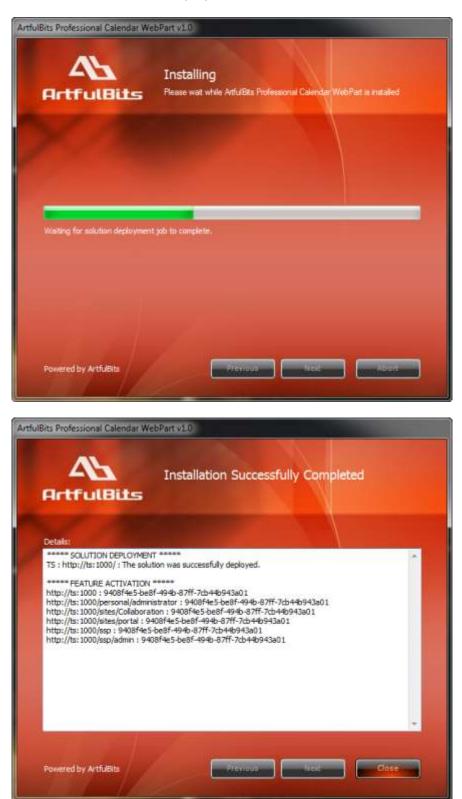

#### **License Management**

ArtfulBits Calendar Web Part uses **Per-Farm Licensing Model** (each license is bound to single SharePoint Farm ID). For more details about licensing models please visit <u>http://www.artfulbits.com/purchase/licensing.aspx</u>.

Product works in unlicensed mode for three days from the moment of installation. In this mode all the product features are unlocked same way as with trial license. After these three days either trial license or full license should be entered for product to function.

To get a Trial license navigate to: <u>http://www.artfulbits.com/products/sharepoint/sales/get-trial-license.aspx?productcode=SPCAWP001</u>

You can buy the product by the following link: <u>http://www.artfulbits.com/purchase/purchase.aspx?productcode=SPCAWP001</u>

After ArtfulBits License Manager is installed, go to the SharePoint Central Administration page:

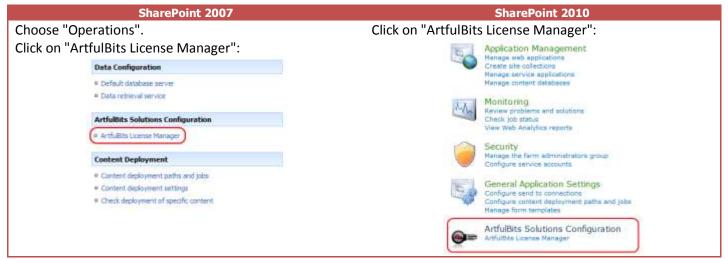

This page shows all ArtfulBits products and their license statuses.

|   | Product                                         | Edition    | License Status |
|---|-------------------------------------------------|------------|----------------|
| Q | ArtfulBits Cascaded Lookup Column v1.38         | Standard   | Full license   |
|   | ArtfulBits Category Column v1,6                 | Evaluation | Na license     |
|   | ArtfulBits Column Data Adapter v1.0             | Evaluation | No license     |
| ß | ArtfulBits Column Permissions v1.0              | Standard   | Full license   |
| Q | ArtfulBits Cross-Site Lookup Column v1.7        | Evaluation | No license     |
|   | ArtfulBits Discussion Column v1.54              | Standard   | Full license   |
|   | ArtfulBits Professional Calendar Web Part v1,43 | Evaluation | No license     |

Click on product name to view license details.

| Product            | ArtfulBits Professional Calendar Web Part v1.43<br>Aggregates events from multiple SharePoint lists of am<br>functionality for On-the-Pip features like adding, delete<br>2007 like style.                                                 | y type from any location, p                               | ravides AJAX<br>ng aventa in Outlook |
|--------------------|----------------------------------------------------------------------------------------------------|-----------------------------------------------------------|--------------------------------------|
| Product Edition    | Evaluation<br>Please visit following Inic for product editions comparis                                                                                                    | on chart.                                                 |                                      |
| License Status     | No license (You can use product for 3 more day)<br>Note: in timil or unicensed mode all product features a<br>After trial period license should be purchased which all<br>set.<br>Please visit following link for product ecitions company | re available for evaluation<br>I determine product editor |                                      |
| License Operations | Fam ID: b46ace34-9360-4e30-9406-45837/a4367a                                                                                                    |                                                           |                                      |
|                    | Center Doesel 44 Copy Farm ID to Clipboard                                                                                                    | Get free trial license                                    | Go to purchase page                  |

If product is not licensed you can click "Enter License" link and enter license key (trial or full) into textbox. For upgrading product edition click "Convert License" and enter new license of target product edition.

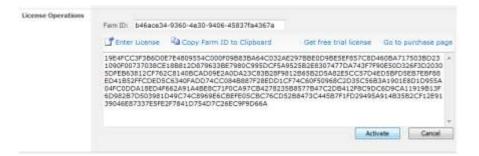

Pressing "Activate" button will verify the key and in case of verification success license status will be updated.

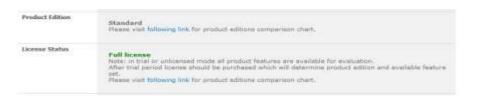

<u>Note</u>: in trial or unlicensed mode **all** product features are available for evaluation. This way you will be able to try each and every feature available in the product line which will give you good understanding of what feature set will be necessary for you and it will be easier to come up with the decision which product edition should be purchased. After trial period expiration full license should be purchased which will determine product edition and available (unlocked) feature set.

Special link informing about product expiration is shown in SharePoint pages, where ArtfulBits component is used if product is using trial license or such license is "Expired" or no license is provided at all. Clicking on this link will redirect to product license status details page.

|     |             |        |          |           | is not provided. You |             |           |              |
|-----|-------------|--------|----------|-----------|----------------------|-------------|-----------|--------------|
| 4 4 | February 07 | - Febr | ruary 13 | 2010      |                      |             | Day I     | Week 🔟 Month |
|     | 7 Sunday    | 0      | Monday   | 9 Tuesday | 10 Wednesday         | 11 Thursday | 12 Friday | 13 Seturday  |
| MA  |             |        |          |           |                      |             | 10 - S    | 1            |
|     |             |        |          |           |                      |             |           |              |
|     |             | -      |          |           |                      |             |           |              |

### **Activating / Deactivating Feature**

Click "Site Actions" menu in the root site of one site collection, then click "Site Settings":

| SharePoint 2007                                       | SharePoint 2010                                                                                   |
|-------------------------------------------------------|---------------------------------------------------------------------------------------------------|
| Sile Actions *                                        | Site Actions + 📸                                                                                  |
| Add a new library, list, or web page to this website. | Create a page you can<br>oustomize.                                                               |
| Site Settings<br>Manage site settings on this site.   | Create a place to store and share documents.                                                      |
|                                                       | New Site<br>Create a site for a team or<br>project.                                               |
|                                                       | More Options<br>Create other types of pages,<br>lists, libraries, and sites.                      |
|                                                       | View All Site Content<br>View all libraries and lists in<br>this site.                            |
|                                                       | Edit in SharePoint Designer<br>Create or edit lists, pages, and<br>workflows, or adjust settings, |
|                                                       | Site Permissions<br>Give people access to this site.                                              |
|                                                       | Site Settings<br>Access all settings for this site.                                               |

Click "Site collection features" link in Site Settings page:

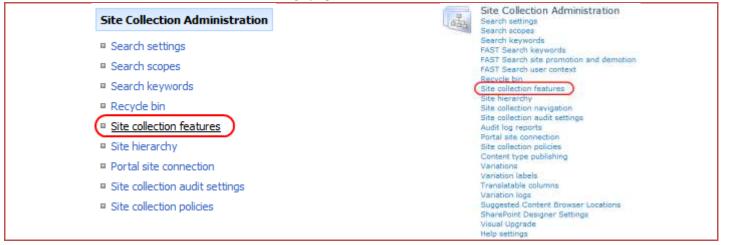

In SharePoint Site collection feature list, activate ArtfulBits Calendar Web Part feature (if deactivated).

| Q, | Arthalbits Cross-Site Lookup Column<br>Provides new functionalities to default SharePoint Lookup, allows getting information from any site of site collection.                                                                                                    | AcSvale       |
|----|----------------------------------------------------------------------------------------------------|---------------|
|    | ArthuBits Professional Calendar Web Part<br>Aggregate events from suitgle SharePoint lats of any type from any locators, provides AURI: functionality for Dn-the-Ply<br>features like adding, dateling, diagong, resting, exting, events in Outlouk 2007 like atole. | Deschurz Atte |
| •  | Arthubbes Follow-By Column<br>Provides ability to article deadline date like Custook follow-up feature, includes several flags with dates, such as Today,<br>Tonomium, This Week, Next Week or associate with custoor dates.                                         | Activate      |

#### **Product Updates**

Process of updating ArtfulBits Column Data Adapter is pretty straightforward - just download latest <u>installation</u> package and execute **Setup.exe** from it. After system check completes, select an "Upgrade" option and then follow setup wizard instructions.

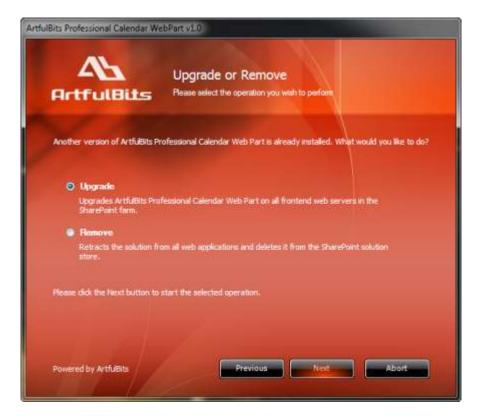

### **Uninstallation / Repairing**

Execute **Setup.exe** from your installation package. On the Repair and Remove section, select Remove radio button and click "Next", the ArtfulBits Calendar Web Part will be uninstalled. Or select "Repair" - to repair the ArtfulBits Calendar Web Part.

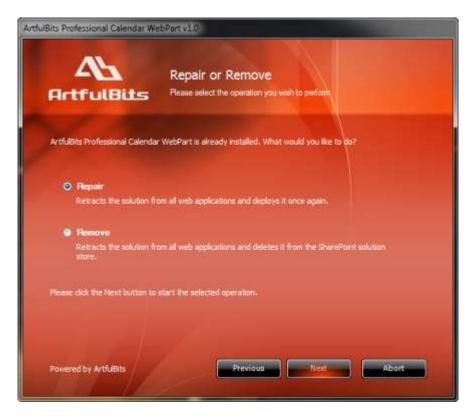

#### Remarks

Information in this document may be outdated. Please, visit <u>www.artfulbits.com</u> for the latest product version.